# OPEN DAYS ON UCAS.COM

**SPECIFICATIONS** 

UCAS

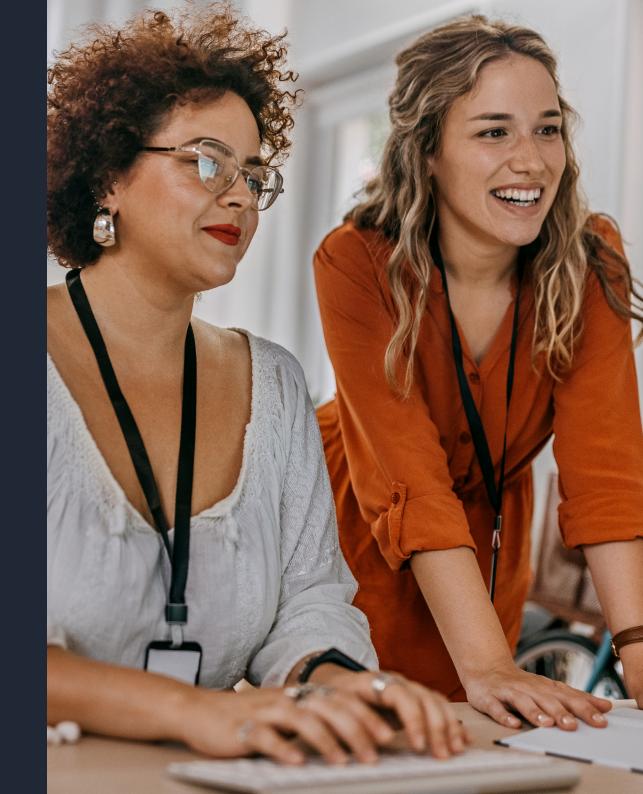

### INTRODUCTION

Open days are a great way to showcase your brand and attract more applicants – whether it's virtual or face-to-face. Potential applicants can explore your facilities, teaching and social spaces to help inspire applications.

**Open days can be listed for free** on the <u>UCAS site</u>, allowing applicants, parents, and schools to search for relevant open days, giving your event more publicity.

**Listing your open days is simple** – just log in and complete a short form in the provider section of our site to get your listing up. It will then be available for potential applicants to view within 15 minutes. This guide will take you through how to do this in more detail.

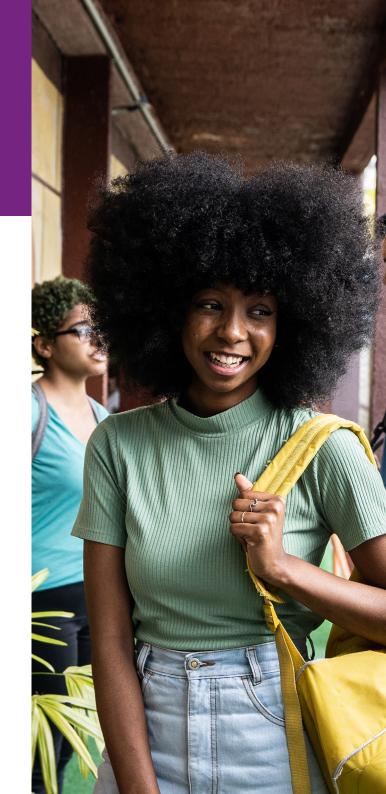

1. Login to UCAS using your account information. If you don't have an account, you can register using the same page. An admin user at your provider will need to create an account for you and assign 'Marketing' permissions. You'll then be able to register and log in.

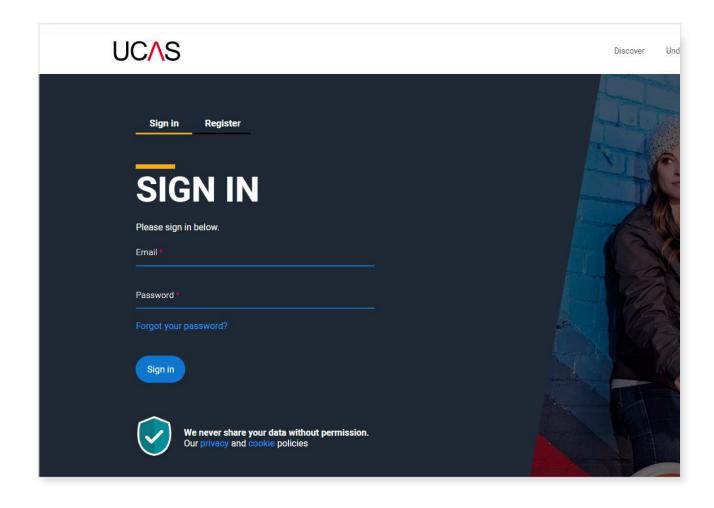

**2. If you're already associated with your provider – skip to step 4**. If you're not associated with your provider, you'll be taken to the page shown below. Now click the button 'not a student?'

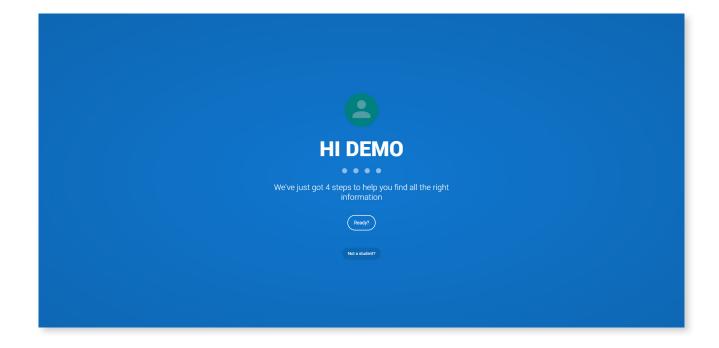

**3.** Upon reaching the page below, scroll to 'if you're an HE provider' and click the button 'go to my dashboard'.

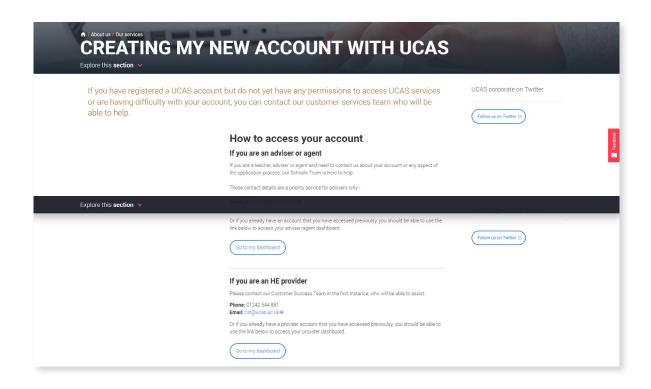

**4.** On the **provider's homepage**, click 'Manage users, marketing and report access >'

NOTE: If you manage **more than one provider**, use the 'Managing UCAS' drop-down menu to the left to select the desired provider then use the 'Manage users, marketing and report access >' link to access the corresponding admin screen.

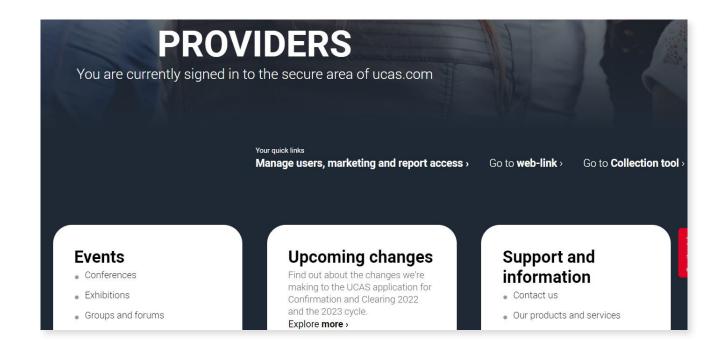

5. Users with the relevant permissions will now see the 'Open days' tab.

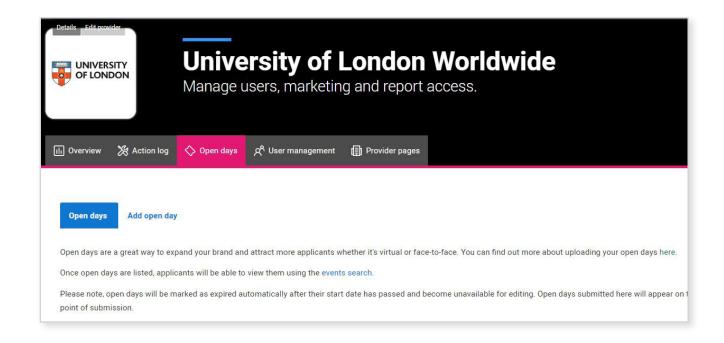

### ADDING AN OPEN DAY

- 1. Click the 'add open day' link.
- 2. Title field enter a title for your open day which should include your provider's name and any other essential info. This is limited to 125 characters, including spaces and punctuation.
- 3. Date fields select the date from the popup calendar and the desired start time (e.g., 11:00). You can also indicate an end date and time if required by ticking the check box.
- 4. Summary field this plain text field should be a few short sentences to outline what your open day is for and what potential applicants can expect after attending. There is no character limit in this field, but we suggest that you keep it brief. No formatting will be applied to this content, so don't use carriage returns or bullets.
- 5. Description field this plain text field provides space to offer info on what potential applications can expect to experience during your open day who they'll meet, what facilities will be available to view, accommodation options, talks and tours etc. There is no character limit in this field.

- Location fields enter the address details of the location of the open day. Note that most of these fields are mandatory, so will need to be completed.
- 7. Contact details field use this field to link to your primary open day contact. This could be an email address or a link to a contact form. You can control the text which appears – e.g., 'drop us a line.'
- 8. Where to find out more field this would normally be the relevant page on your own website, e.g., https://www.youruniname.com/opendays.
- **9. Phone field** enter a contact phone number for the event, including area code.
- 10. Related scheme check-boxes Select the application scheme(s) that are most relevant to your open day target audience. Available options Business, Virtual and Digital, Undergraduate, Postgraduate, Conservatories, Teacher Training, Apprenticeships and 16-18 Choices. You can select as many as you feel are relevant.
- 11. Once complete, click the 'Save' and the open day will appear on your Open Day dashboard and your details will appear on the <u>UCAS site</u> within 15 minutes.

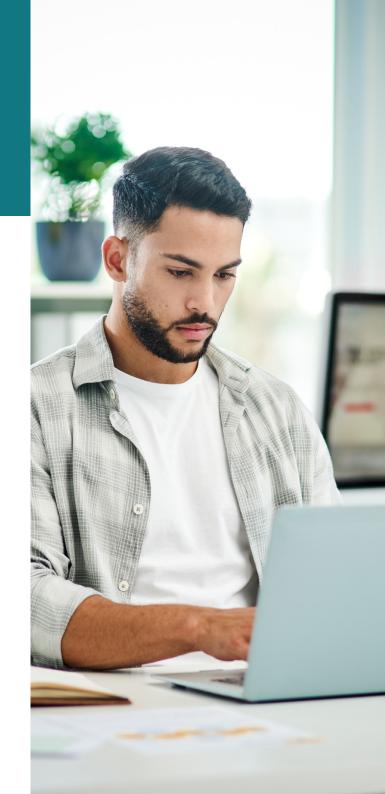

### MANAGING OPEN DAYS

Open days listings can be **edited**, **copied** and **deleted** using their respective buttons on the 'Actions' section of the dashboard.

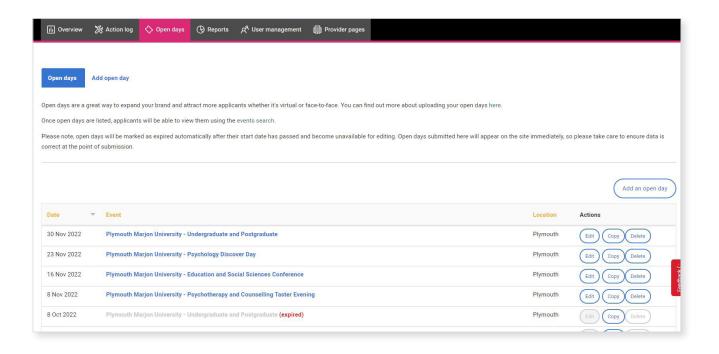

To ensure the best experience for applicants, open days are automatically deleted from the ucas.com two weeks after the end date, or you can delete this sooner yourself through the open days dashboard.

### FAQS

#### How long will it take for my open day to appear on ucas.com?

Any additions and updates will be available for potential applicants to view on UCAS.com within 15 minutes of pressing 'Save'.

### What happens to my old/expired open day listings? Do I need to delete them?

To ensure the best experience for applicants, open days are automatically deleted from the ucas.com two weeks after the end date, or you can delete this sooner yourself through the open days dashboard.

#### Is there a limit to how many events I can list?

No – you're free to list as many open days as you like.

#### Can I pay to get my open days to the top of the list?

UCAS offer a <u>variety of products</u> to reach potential applicants including open day promotion. For support, contact: <u>services@ucas.ac.uk</u>.

### Can I choose what image displays alongside my open days?

Yes! You can add an image that is used on all pages specific to your provider. Please see our **provider pages specifications guidance** for more info.

#### Help and support

If you need assistance on adding, editing and publishing your open days, contact the UCAS Data Collection Team at <a href="mailto:coursesdata@ucas.ac.uk">coursesdata@ucas.ac.uk</a>.

If you need assistance adding users or managing permissions, contact the UCAS Customer Success Team at <a href="mailto:cst@ucas.ac.uk">cst@ucas.ac.uk</a>.

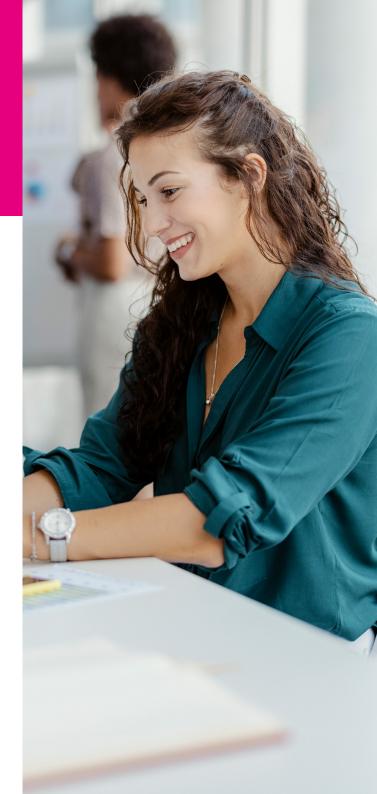